## 百色市人民医院住院医师规范化培训招生网报指南

## 一、报名注册

1.2018 年 12 月 18 日 8:00 至 2018 年 4 月 21 日 23:00 期间登录我院住院医师规 范化培训招生网报系统(以下简称"网报系统"),进入报名主界面。

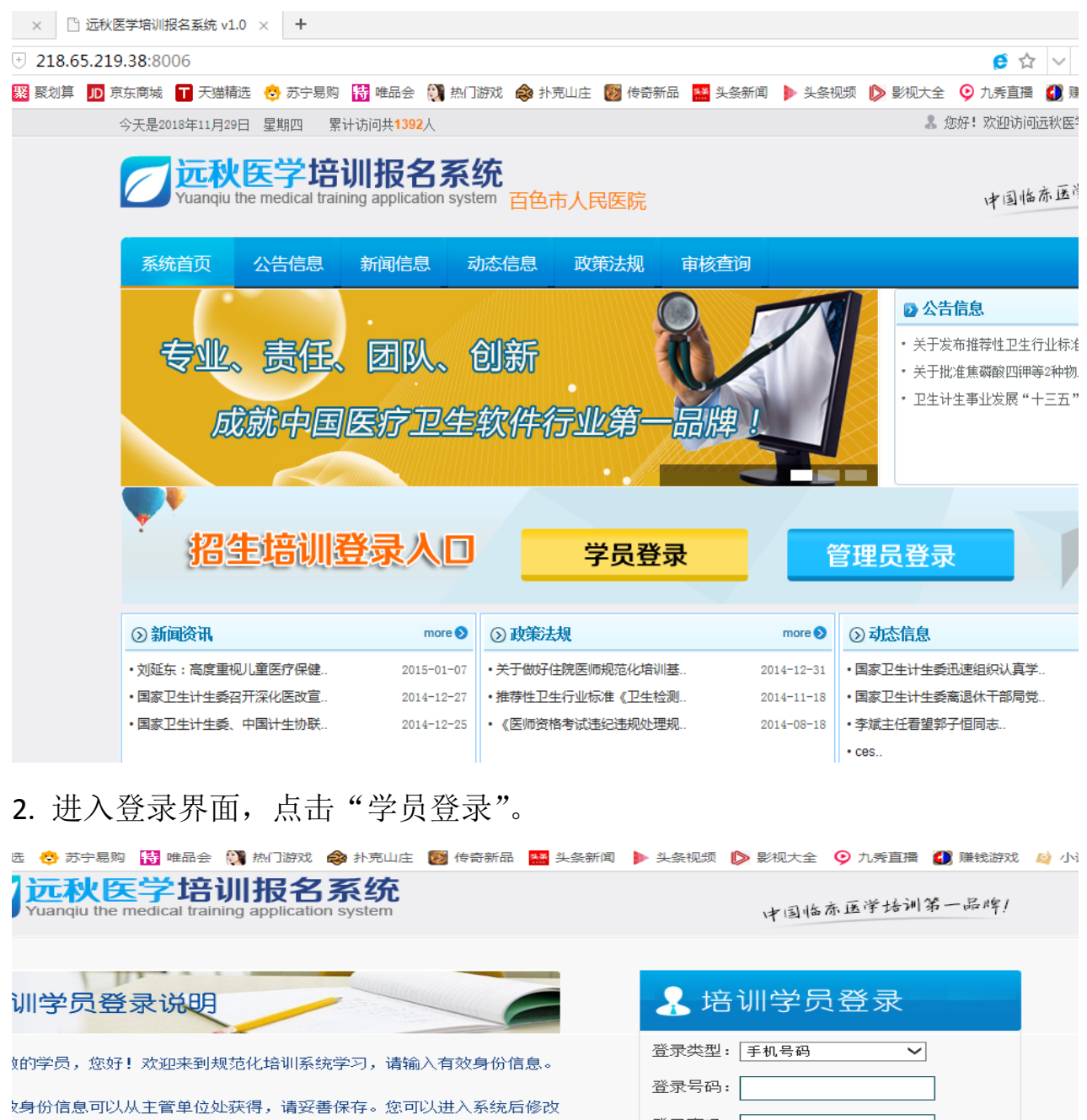

2的个人信息和密码信息。 祝您学习愉快! <mark>、信息修改后,以新的个人信息为准,以往的信息自动无效。如果没有</mark>修 3关信息和密码,这些信息都将一直有效! ]疑问请致电客服中心023-86510458,或者访问公司官方网站,以获得更 哪办。

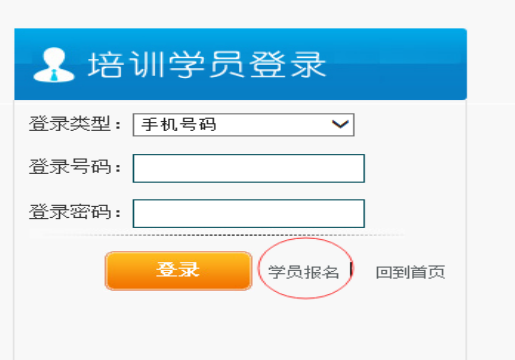

3.先点击"学员报名"进行注册界面,填写个人信息后点"注册"。

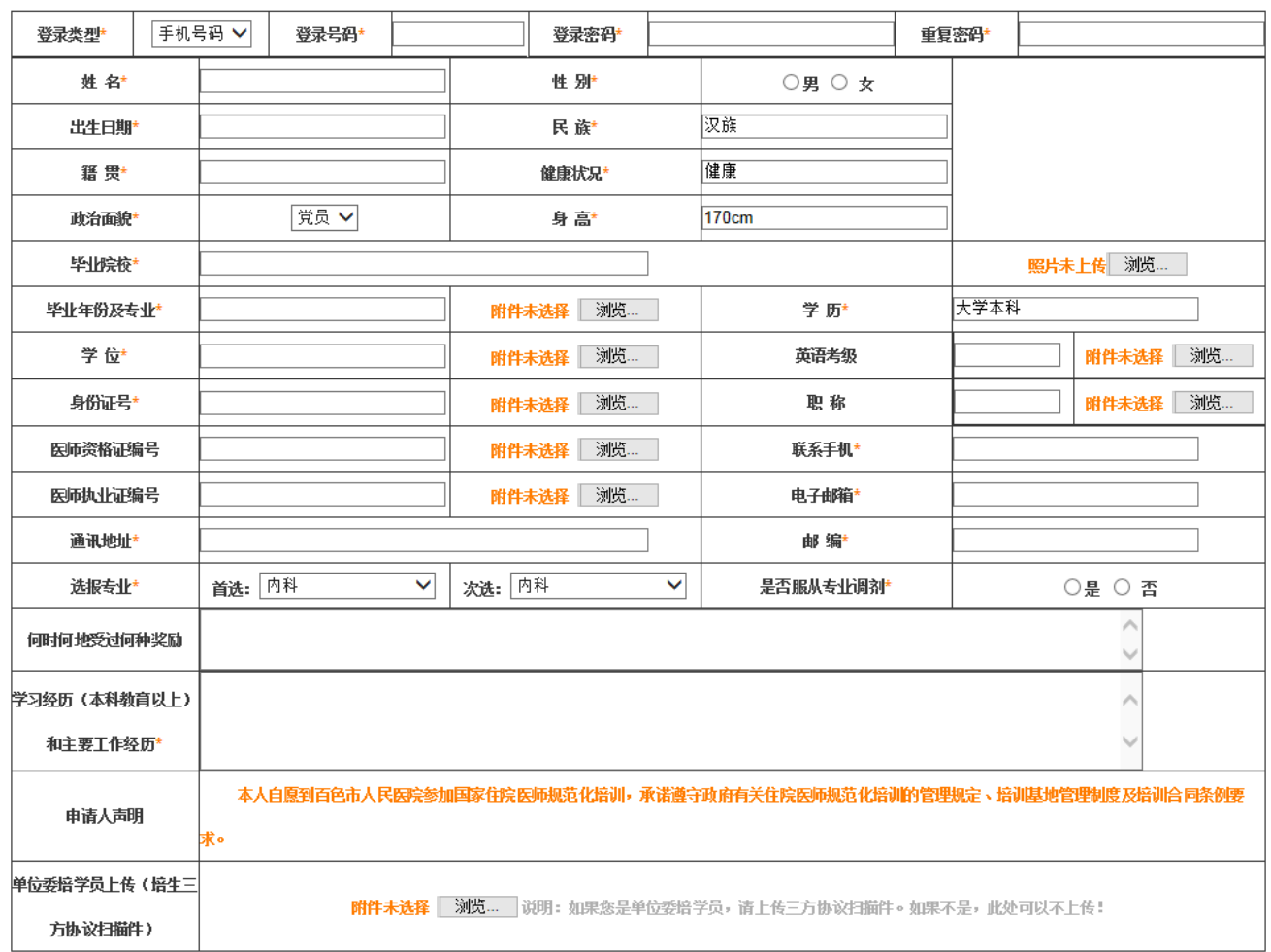

百色市人民医院住院医师规范化培训报名表

**说明:** ①按填报说明如实填写个人信息,自行设置登录号码、登录密码(务必牢记,后续登陆系统用)。 ②本表中带有\*号的部分不可留空,填写带有附件设置项目的内容应同时上传附件材料。 **@涉及学校、专业名称,应按毕业证书上的全称填写。** ④"毕业年份及专业"一栏填写格式为"2016年/临床医学",并在附件上传毕业证书(应届毕业生可上传《毕业推荐表》) **⑤"学历"一样填写"本科"、"硕十研究生"或"博十研究生"。 ⑥"学位"一栏参照"医学学士"、"内科学硕士(学术型)"或"消化内科博士(专业型)"等格式填写,具有研究生学位者需注明是科学型或专业型学位,本科应届毕** 业生可上传《毕业成绩单》。 ⑦具有执业医师资格证者应填写"医师资格证编号"一栏,否则留空。 **\$如为委培学员需上传本人签字、委培单位签字盖章的《百色市人民医院住院医师规范化培训委托培养协议书(委培学员)》扫描件。 \$}提交的所有报考申请材料必须真实、准确,注册信息与现场确认资料必须保持一致。** @填写后点击注册, 提示注册成功即可。

## 二、报名资格审核查询

1.注册完成后,次日可在网报系统主界面点击"审核查询",用注册账号登录查 询个人资格审核情况。

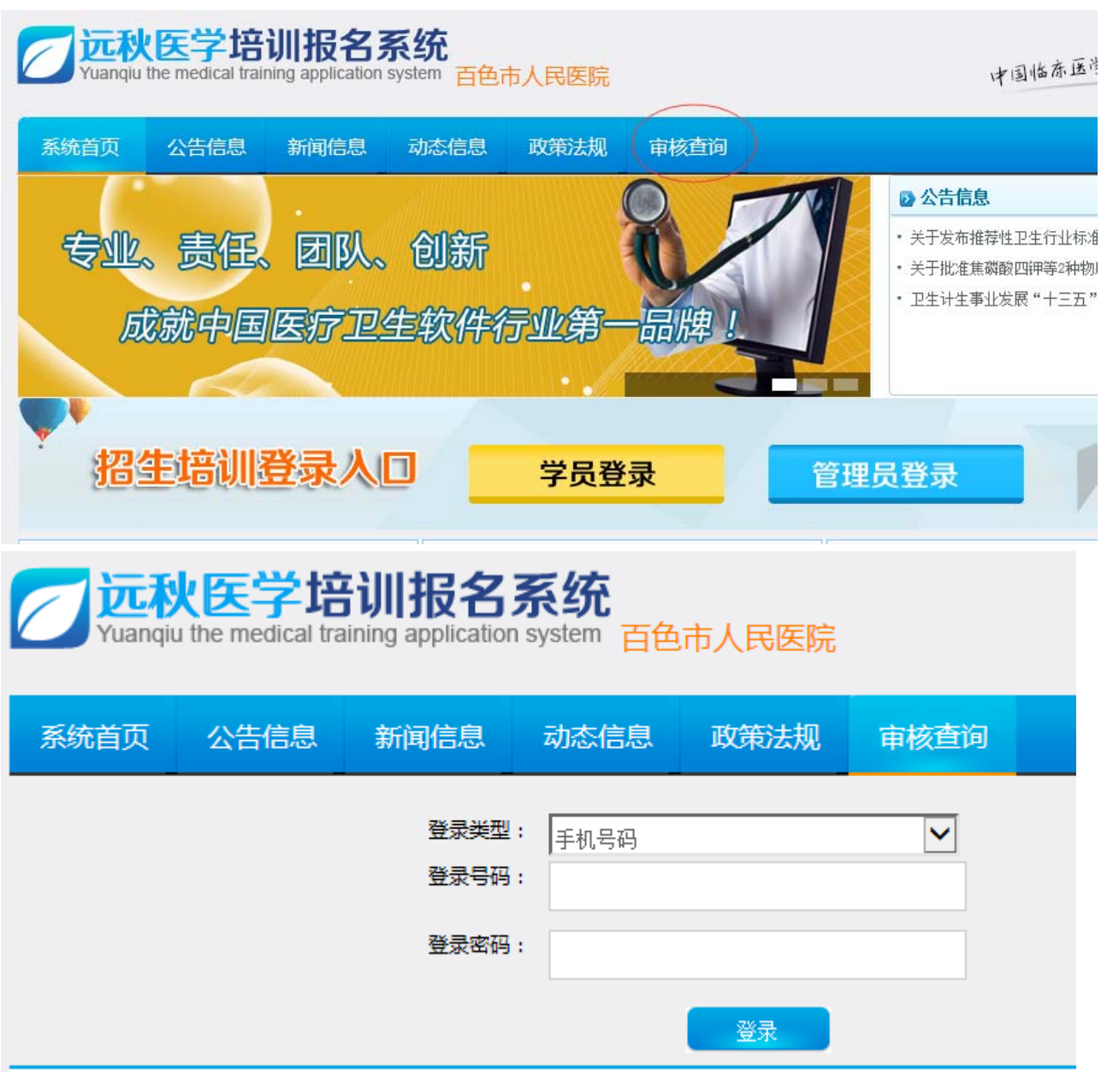

2.如资格审核未通过者,请点击"立即修改"按键,按照审核修改意见修改个人 信息,资格审核通过者出现如下界面。点击"立即登录",可进入系统选报考试 科目。

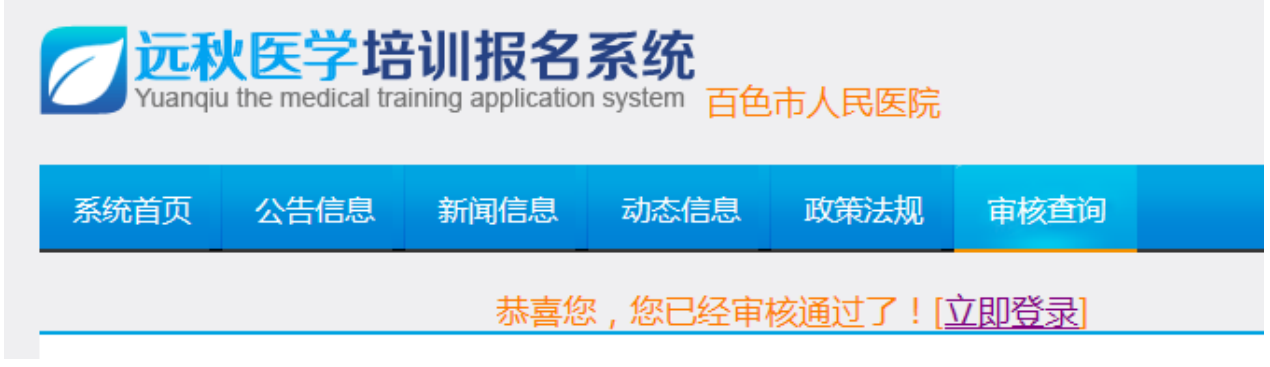

三、选报考试科目级资格审核

1.登录报名系统后发现个人信息错误在"报名信息"子菜单"修改资料"修改。

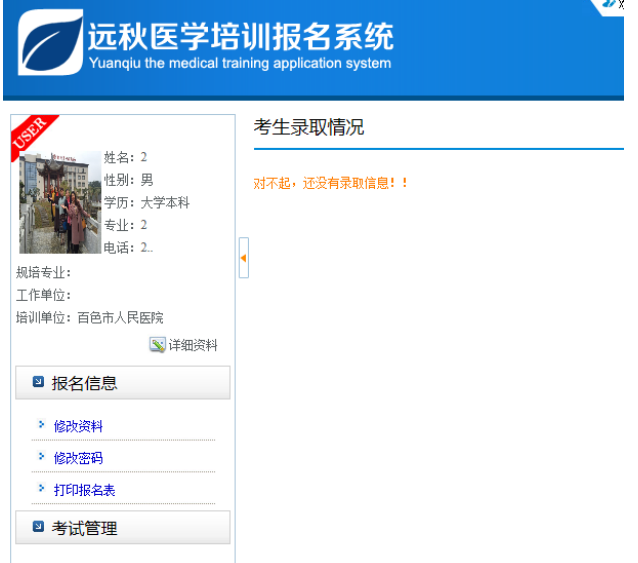

2.点击"考试管理"子菜单"考试报名",选定所有考试科目提交。

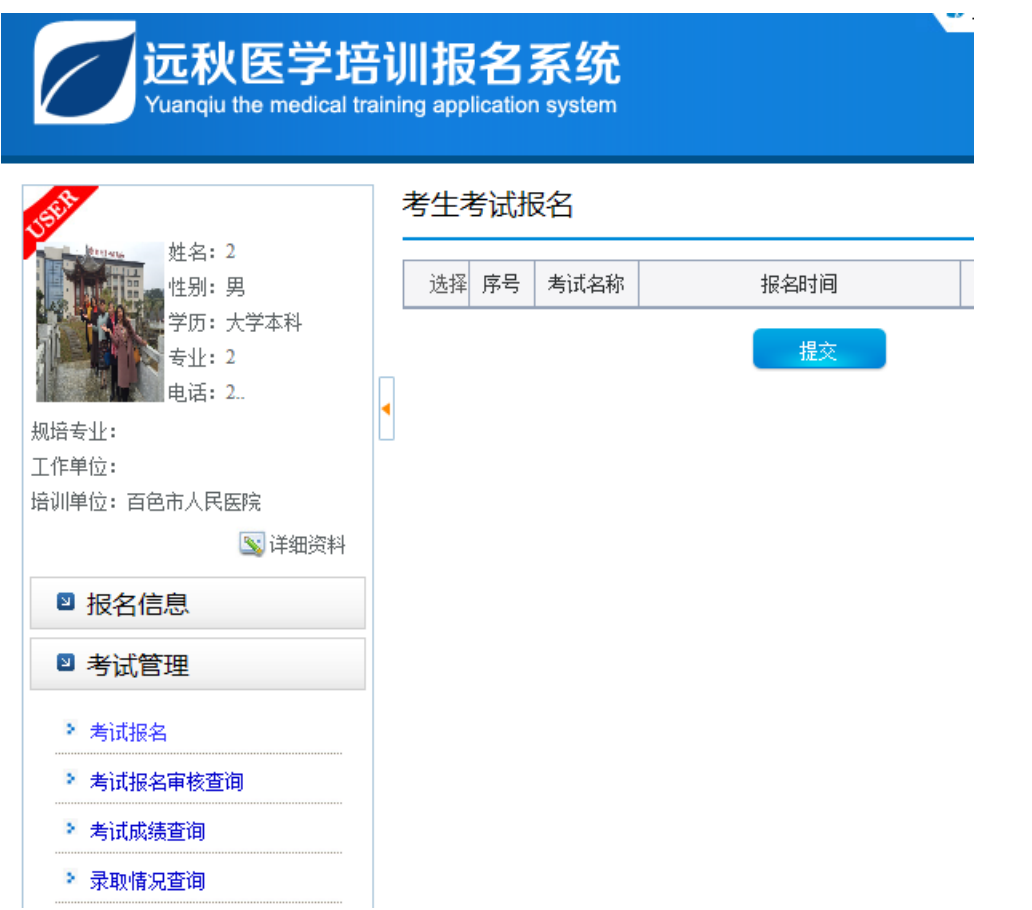

3.选报考科目后,登录关注考试资格审核情况,"审核状态"显示"通过"为考 试资格审核成功。

四、打印报名表

考试资格审核通过后,点击"报名信息"子菜单"打印报名表"。

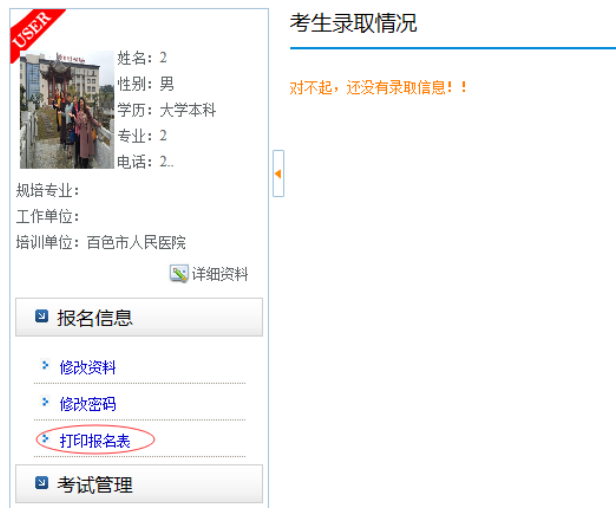

五、注意事项:

1.报考者在"申请人声明"一栏签字留存,现场确认时提交。

2.如是委培学员,还需委培单位或上级主管部门在"委培单位意见"一栏签署同 意意见并加盖公章。

3.完成"报考注册-报考资格审核-选报考科目-考试资格审核-打印报名申请表" 等流程,网报成功。